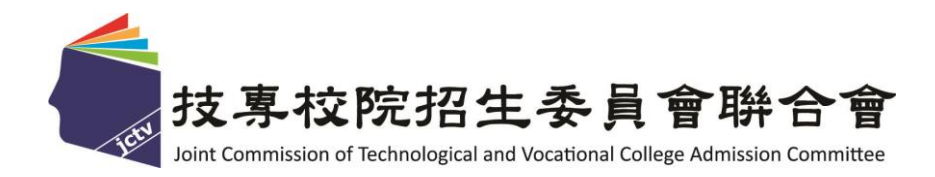

# 112 學年度四技二專技優甄審入學招生

# 資格審查登錄系統作業參考手冊

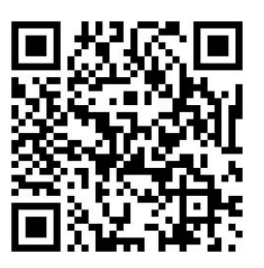

電話:02-27725333(代表號)

傳真:02-27738881

- 網址: https://www.jctv.ntut.edu.tw/enter42/skill/
- E-mail: enter42@ntut.edu.tw

## 中 華 民 國 112 年 3 月

# 112學年度四技二專技優甄審入學招生

# 資格審查登錄系統操作參考手冊

## 目 錄

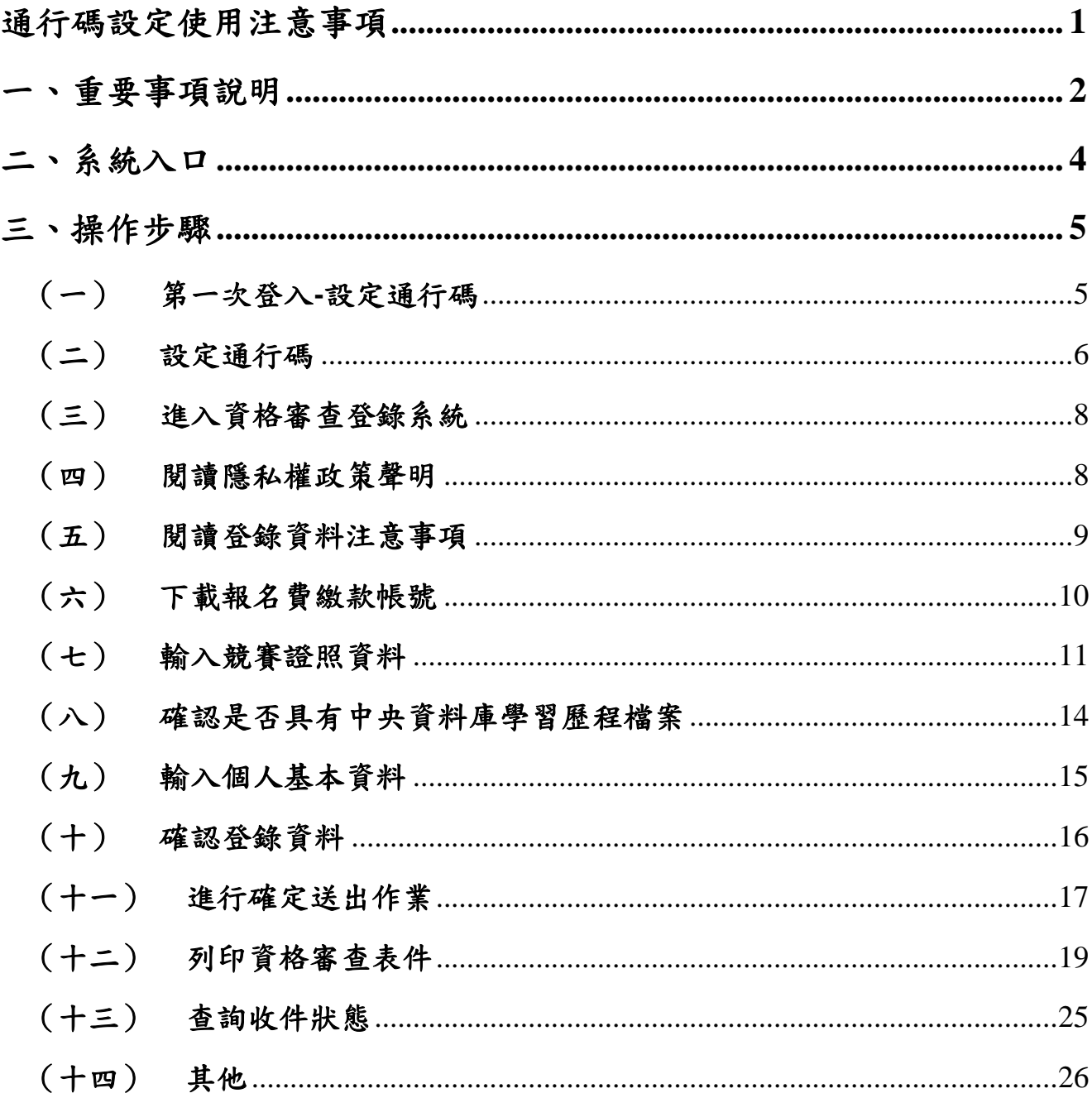

# 通行碼設定使用注意事項

- 一、 考生登入本委員會網站各項系統時,皆須輸入「通行碼」方能進行各項系統作 業(含繳費身分登錄、資格審查登錄、資格審查結果查詢、報名系統【選填校 系科(組)、學程】、學習歷程備審資料上傳系統、甄審總成績查詢、甄審結果 查詢,就讀志願序登記系統等)。
- 二、 通行碼設定及取得
	- (一) 報名考生:第 **1** 次登入報名系統時,由考生自行設定。
	- (二) 通行碼長度為 8~12 個字元,須包含英文(大小寫不限)及數字。
	- (三) 如非法使用其他考生個人資料,登入本系統設定通行碼,致使其他考生權益 受損,情節重大者移送司法單位審理。
	- (四) 通行碼僅允許設定1次,通行碼一旦送出即不得更改;設定完成送出通行碼 後,請考生務必列印通行碼留存。離開通行碼設定頁面,即不得再行列印通 行碼,請考生特別注意!
	- (五) 考生本人通行碼遺失申請補發,請於每日 8:30 至 17:30 向本委員會申請 補發,補發以 1 次為限。
		- 1. 通行碼補發申請表請自行至本委員會網站 [\(https://www.jctv.ntut.edu.tw/enter42/skill/\)](https://www.jctv.ntut.edu.tw/enter42/skill/)「下載專區」點選下載。填妥後連 同身分證明文件影本傳真至本委員會,資料不齊全者,恕不受理。傳真 後並以電話確認已收到傳真。
		- 2. 補發申請受理後至少需 30 分鐘作業時間,若因此造成考生無法於規定時 間內完成報名或網路登記就讀志願序並確定送出,一律不得要求本委員 會給予補救,後果由考生自行負責。
	- (六) 考生取得通行碼後,方可至本招生網站進入各項作業系統,進行如:繳費 身分登錄、資格審查登錄、資格審查結果查詢、報名系統、備審資料上傳 系統、甄審總成績查詢、甄審結果查詢,就讀志願序登記系統等。
- 三、通行碼使用規定:限考生本人使用,切勿公開或交付他人使用,若因此造成個 人資料外洩或權益受損,概由考生自行負責。

參加四技二專技優甄審入學招生考生,請先至本委員會網站[「簡章查詢與下載」](https://www.jctv.ntut.edu.tw/enter42/skill/contents.php?academicYear=112&subId=161) **(**網址:**https://www.jctv.ntut.edu.tw/enter42/skill/)**點選下載及詳閱招生簡章。

本學年度四技二專技優甄審入學招生「繳費身分審查登錄」、「資格審查登錄」、 「報名【選填校系科(組)、學程】」、「學習歷程備審資料上傳」及「就讀志願序登 記」,均採網路作業方式辦理;考生須依簡章規定時間登入本委員會技優甄審作業系 統,在線上完成資料登錄及確定送出,並從系統列印相關表件及單據,以辦理本招生 「繳費身分審查登錄」、「資格審查登錄」、「報名【選填校系科(組)、學程】」、 「學習歷程備審資料上傳」及「就讀志願序登記」作業。

### 本手冊僅供技優甄審入學招生「資格審查登錄系統」操作參考,其他系統操作 參考手冊另訂之。各項作業悉依本學年度四技二專技優甄審入學招生簡章、本委員 會發布最新消息及公告為準。

<span id="page-3-0"></span>一、重要事項說明

- 1.資格審查登錄系統開放對象:欲參加本學年度四技二專技優甄審入學招生之所有 考生。未繳交報名費、未參加或未通過資格審查者,均無法報名本學年度四技 二專技優甄審入學招生。考生若已完成繳費,但未於規定時間內完成資格審查 資料登錄或資料繳寄,視同放棄報名,不得參加本招生,所繳報名費概不退 還。
- 2.資格審查登錄系統開放時間:**112**年**5**月**2**日(星期二)**10:00**起至**112**年**5**月**9**日 (星期二)**17:00**止,考生須先至本系統取得報名費繳款帳號並完成繳交報名 費,完成繳交報名費後再進入本系統,並於系統開放時間內完成資料登錄及確 定送出。
	- (1) 報名費繳款截止時間:**112**年**5**月**8**日(星期一)**24:00**止。
	- (2) 期間24小時開放,登錄時間截止系統關閉後,僅保留列印及收件查詢功 能。
	- (3) 報名費新臺幣200元。每筆報名費繳款單僅限考生本人使用,不可合併繳費 (低收入戶考生經審查通過者,免繳報名費;中低收入戶考生經審查通過 者,減免60%報名費)。
	- (4) 臨櫃繳款須配合金融機構上班時間;**ATM**轉帳時間為**24**小時開放。報名費 繳交注意事項,請參閱技優甄審入學招生簡章附錄二說明。
- 3.登入系統時,須輸入「身分證號」、「出生年月日」、自設之「通行碼」及系 統畫面「驗證碼」登入。
	- **※**通行碼不慎遺失時,得向本委員會提出申請補發,申請補發以**1**次為限;通行 碼須妥為保存,不得轉知他人,若因此造成個人權益受損,後果概由考生自 行負責。
- 4.確認繳費成功後,須重新登入本系統登錄基本資料及獲獎資料,並務必於**112** 年**5**月**9**日(星期二)**17:00**前完成「確定送出」。資料登錄完成並確定送出後, 方可由系統列印相關表件並繳寄至本委員會審查。

**※**確定送出後,即無法修改或重新登錄報名資格審查資料。

- 5.同時持有2種以上符合加分優待之技藝技能競賽(展)或證照者,限選1項優待加 分。
- 6.具有中央資料庫學習歷程檔案之考生,須於本階段資格審查登錄期限內,確認 是否具有中央資料庫學習歷程檔案,始能於本招生「網路上傳**(**或勾選**)**學習歷 程備審資料」時,選擇勾選清單方式上傳中央資料庫學習歷程檔案資料。如有 疑義者,須於**112**年**5**月**9**日**(**星期二**)17:00**前向本委員會提出疑義申請,逾期或 未依簡章規定提出疑義申請者,即不具有前揭各項使用權益,其後亦不得再要 求使用中央資料庫學習歷程檔案資料。
- 7.本委員會審查資料以考生確定送出後之登錄資料為準,若考生繳(寄)交之表 件或證件影本,經查若為變造不實者,取消其報名資格。
- 8.考生請儘早完成資格審查登錄作業,避免於截止當日才上網輸入資料或下載申 請表件,避免因網路壅塞,以致未能完成資格審查登錄,影響自身權益。
- 9.繳寄本委員會審查之資料須裝於資料袋內(資料袋內僅限裝考生本人資料), 資料袋外請黏貼由系統產生列印之寄件封面。資格審查資料須於**112**年**5**月**9**日 (星期二)前以限時掛號寄出,郵戳為憑,逾期不予受理。未在規定寄件截止 期限前將資料寄出者,雖已完成資格登錄,亦視同未完成手續,不得參加本甄 審入學招生。
- 10.本學年度本招生採計之技藝技能競賽獲獎或證照截止日為**112**年**5**月**9**日(星期 二)。
- 11. 建議考生請勿使用手機或平板電腦操作,避免書面閱覽不完全,造成資料登 錄疏漏,而影響報名權益。
- 12.登錄資料期間若遇任何問題,請於上班時間 (8:30~17:30) 電洽技專校院招生 委員會聯合會(電話:02-2772-5333#210、211;傳真:02-2773-5633)。

#### 二、系統入口

請優先確認電腦已連接至網際網路後開啟Chrome瀏覽器,進入「112[學年度](https://www.jctv.ntut.edu.tw/enter42/skill/contents.php?academicYear=111&subId=161) [四技二專聯合甄選委員會網站](https://www.jctv.ntut.edu.tw/enter42/skill/contents.php?academicYear=111&subId=161)」 (網址: https://www.jctv.ntut.edu.tw/enter42/skill/)。由本委員會網站左側「10.考生作業 系統」下點選「技優甄審作業系統」,閱讀相關說明後,點選「資格審查登錄系 統」超連結進入該系統首頁(如圖2-1)。

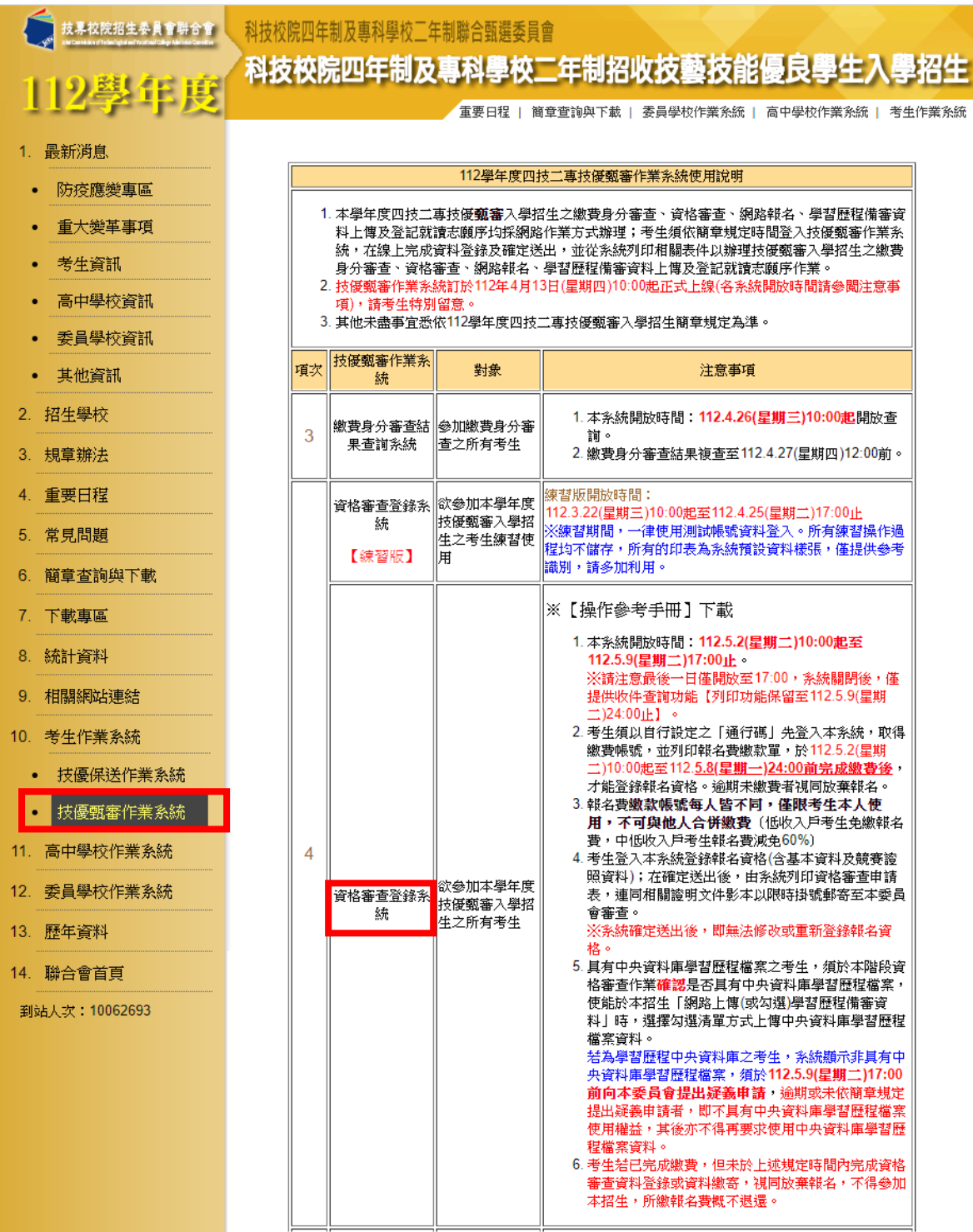

<span id="page-5-0"></span>圖2-1

<span id="page-6-1"></span><span id="page-6-0"></span>三、操作步驟

(一) 第一次登入**-**設定通行碼

六五, 云、三门,, 碼(如圖3-1)

## **※**若考生先前已於「繳費身分審查系統」設定過通行碼,則無須再行設 定,請直接依步驟**(**三**)**登入系統即可。

<span id="page-6-2"></span>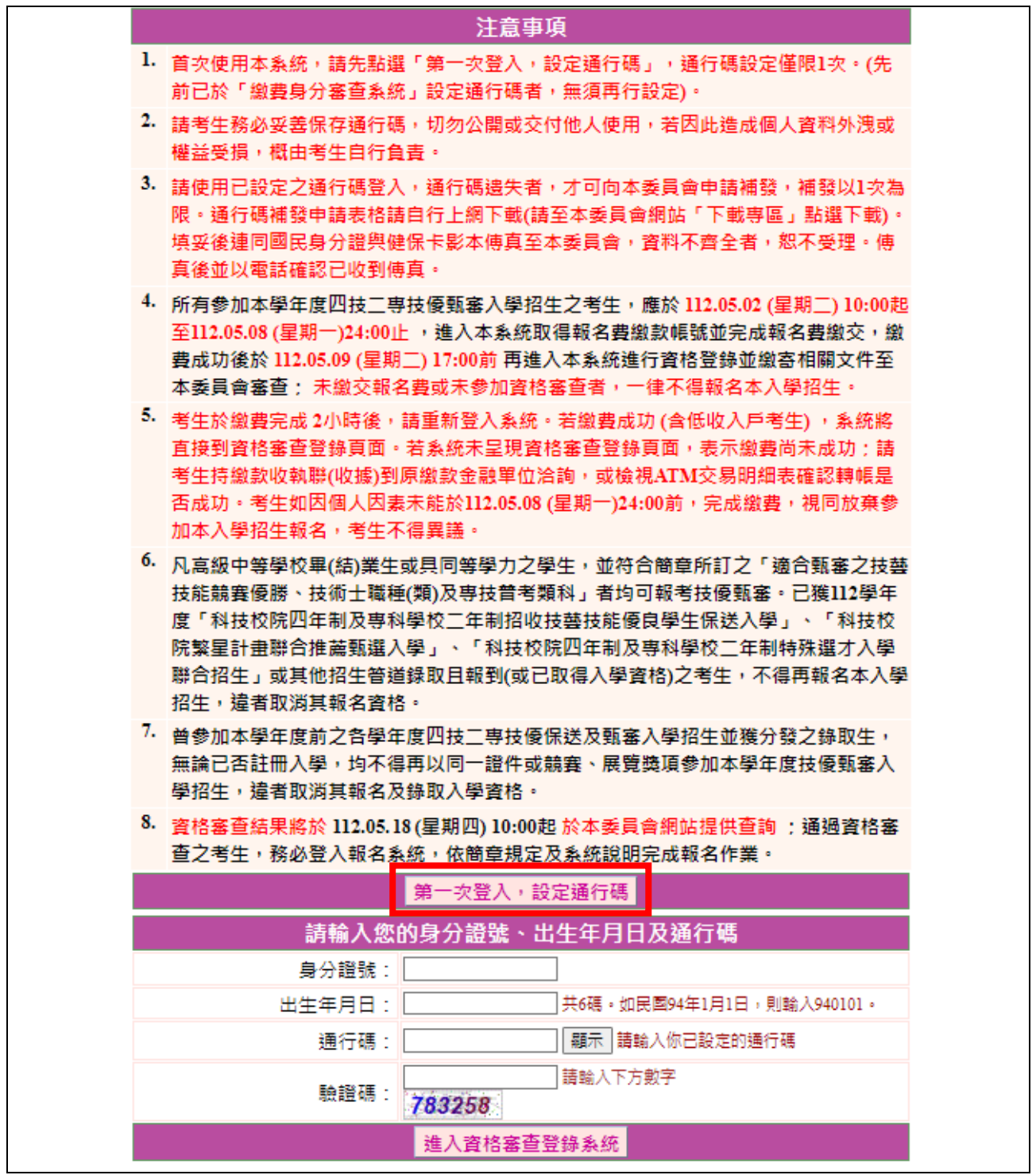

#### (二) 設定通行碼

- 1.請先閱讀「通行碼設定使用注意事項」(本手冊第1頁),以免權益受 損。
- 2.設定通行碼前,請先閱讀「隱私權保護政策聲明」,勾選同意相關聲明 事項後,按下同意即可開始進行設定通行碼(如圖3-2-1)。

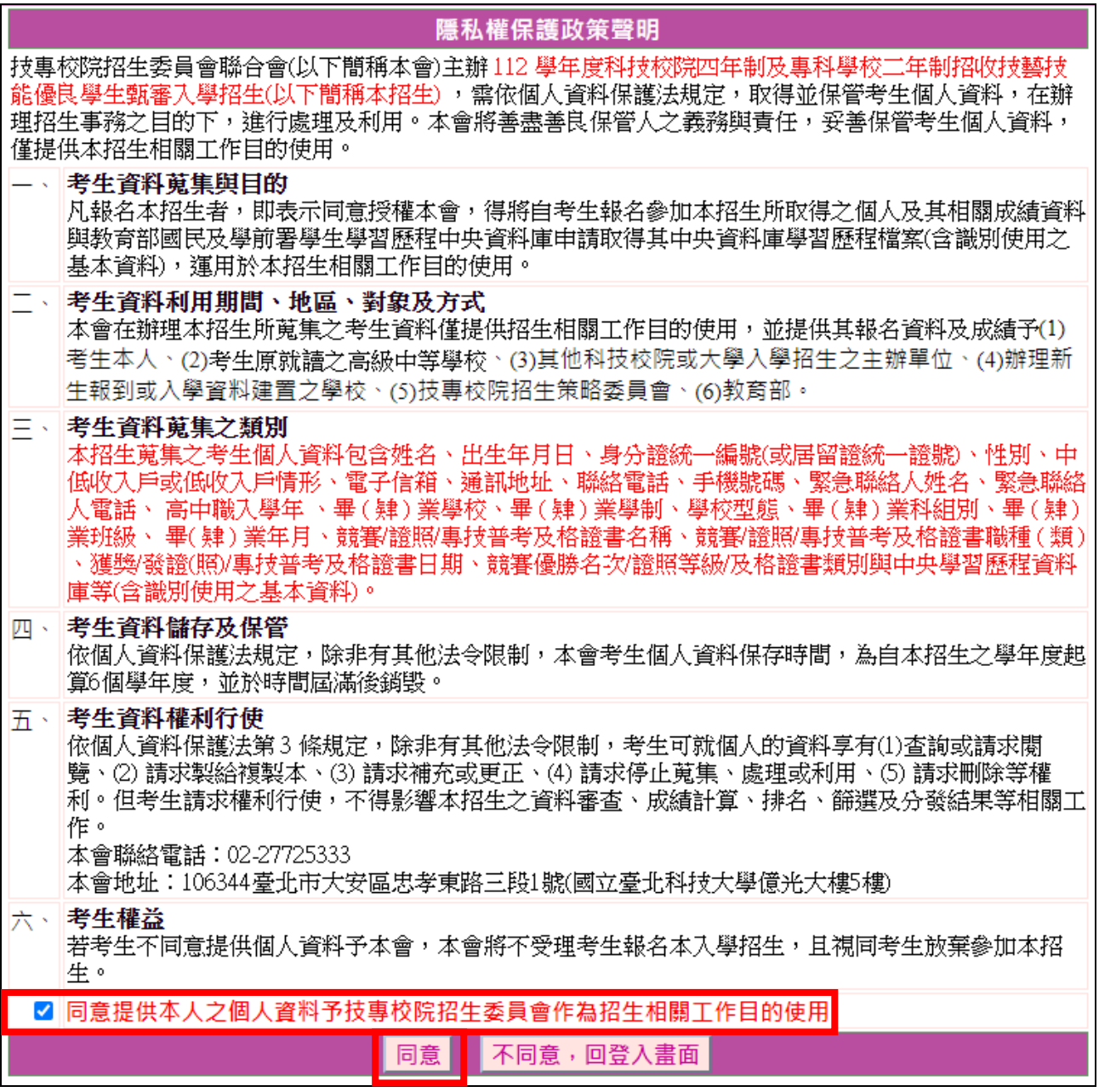

圖3-2-1

- 3.進入通行碼設定頁面後,請輸入考生姓名、身分證號、出生年月日、Email電子郵件等資料並設定通行碼,通行碼僅允許設定1次,一旦送出即 不得更改,請仔細填寫,資料確認無誤後,請點選送出通行碼按鈕(如 圖3-2-2),各填寫欄位說明如下:
	- **(1)** 「考生姓名」:若有無法繕打難字先以**\***取代。
	- **(2)** 「身分證號」:以半形英數輸入,送出後不得更改,請仔細填寫;外籍 人士請填寫居留證號。
- **(3)** 「出生年月日」:請輸入民國年月日,例如:民國94年1月1日,則 輸入940101。
- **(4)** 「E-mail電子郵件」:請填寫招生期間可聯絡之電子信箱,至多填寫2 組並以「;」隔開,無電子信箱請輸入@。
- **(5)** 「通行碼」:通行碼長度為8~12個字元,須包含英文(大小寫不限) 及數字。

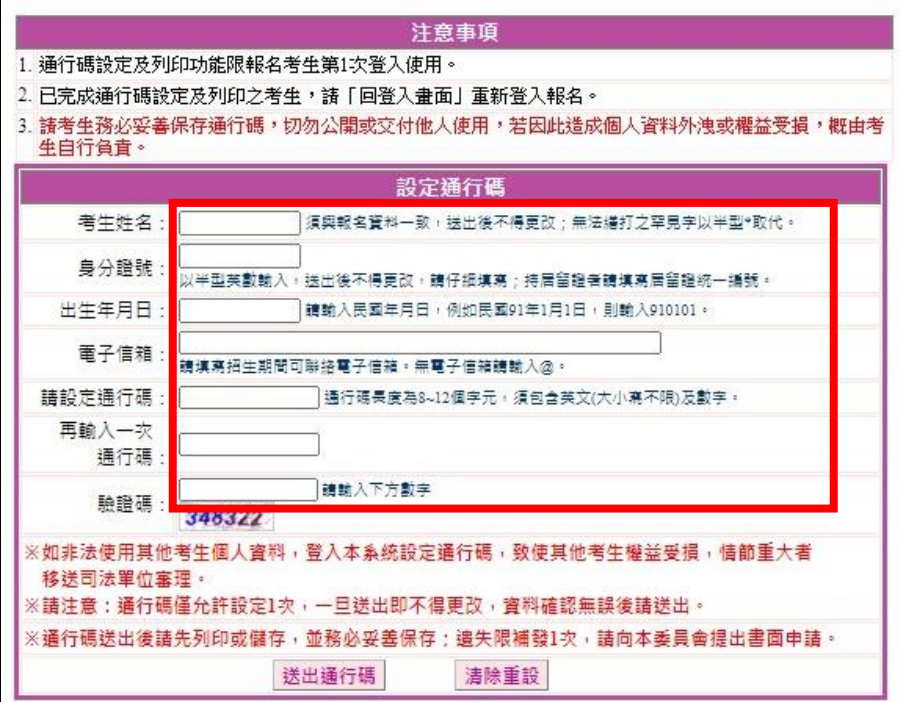

圖3-2-2

4.通行碼設定完成後請下載「通行碼完成設定確認單」自行留存(如圖3- 2-3)。

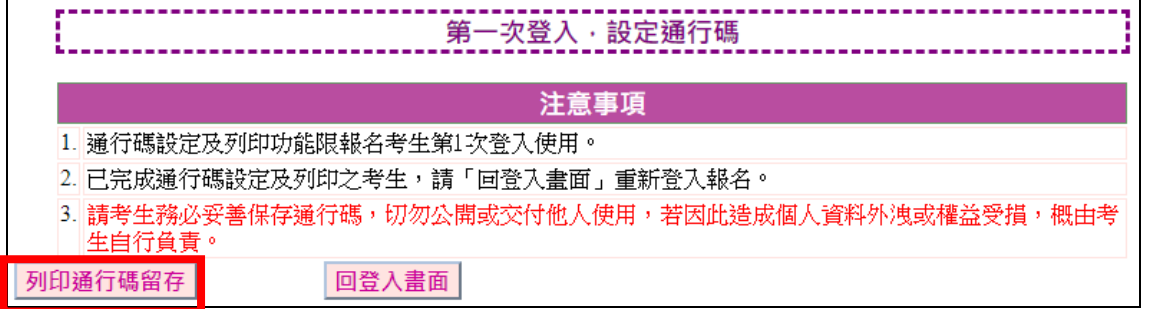

圖3-2-3

- 5.通行碼遺失時請填妥「通行碼補發申請表」並黏妥身分證明文件影本 後,傳真至本委員會提出申請補發,通行碼申請補發僅限1次。
- <span id="page-8-0"></span>6.如非法使用其他考生個人資料,登入本系統設定通行碼,致使其他考生 權益受損,情節重大者移送司法單位審理。

#### (三) 進入資格審查登錄系統

- 1. 請詳細閱讀注意事項。
- 2.輸入個人「身分證號」、「出生年月日」、自設之「通行碼」及「驗證 碼」後,按下进入資格審查登錄系統全入本系統(如圖3-3)。

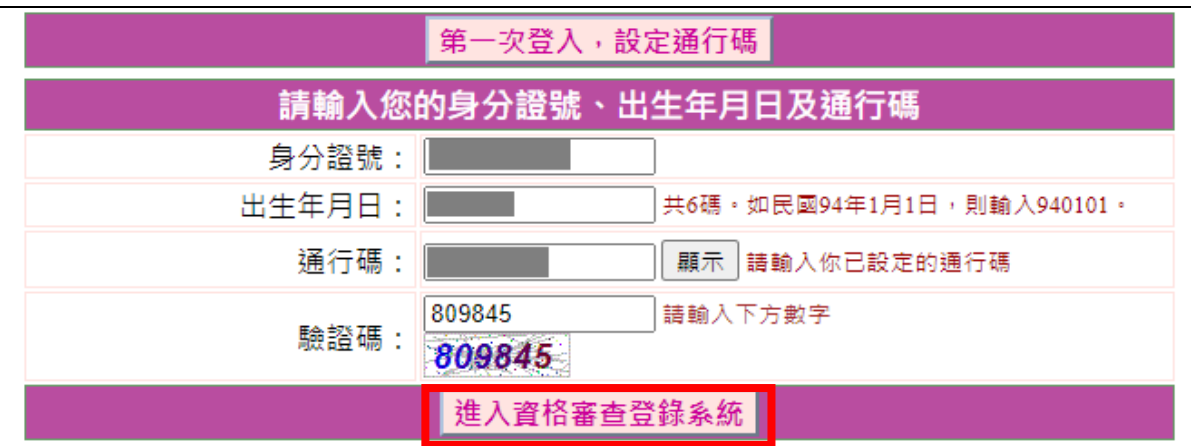

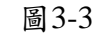

#### <span id="page-9-0"></span>(四) 閱讀隱私權政策聲明

閱讀「隱私權保護政策聲明」,同意相關聲明及公告事項後,勾選 「同意提供本人之個人資料予技專校院招生委員會作為招生相關工作目 的使用」(如圖3-4),勾選<mark>同意</mark>,開始資格審查登錄。

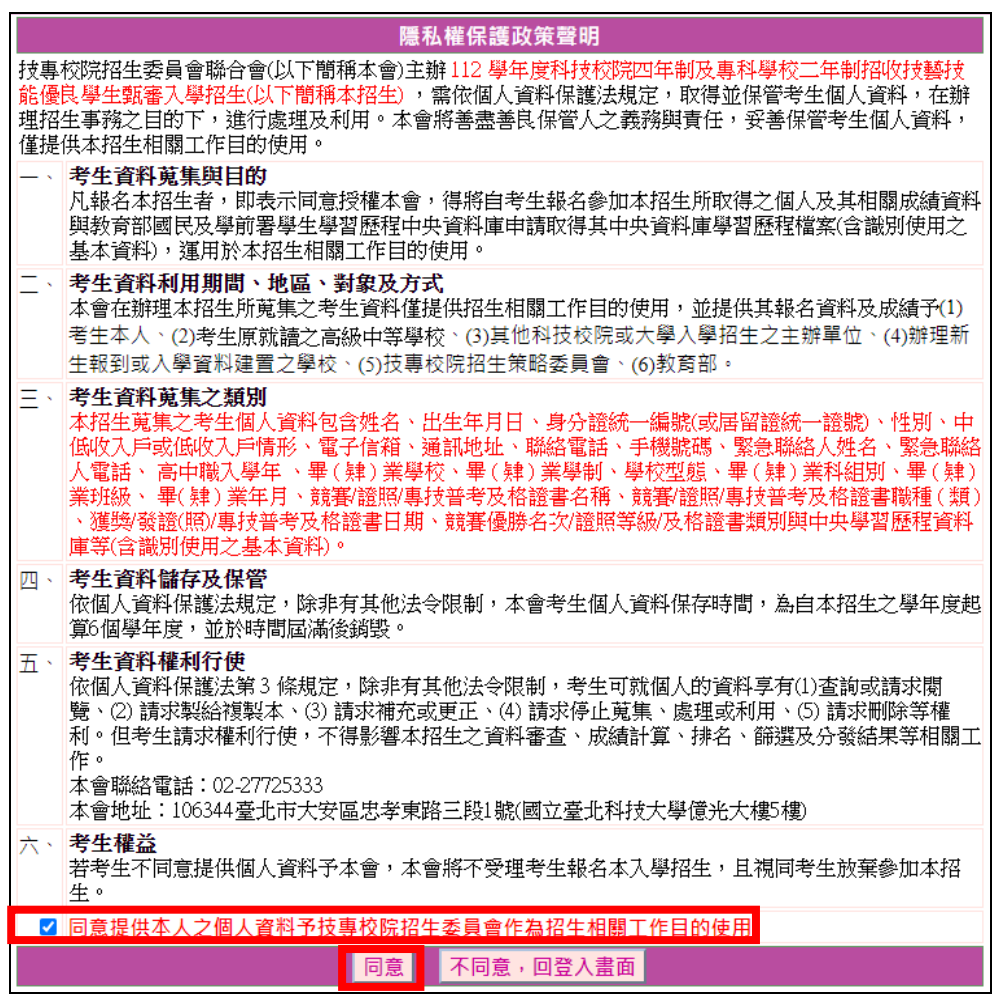

## <span id="page-10-0"></span>(五) 閱讀登錄資料注意事項

- 1. 請詳細閱讀「登錄資料注意事項」,以免權益受損。
- 2.瞭解「登錄資料注意事項」後,勾選核取方塊(如圖3-5),並按同意,進 入下一頁。

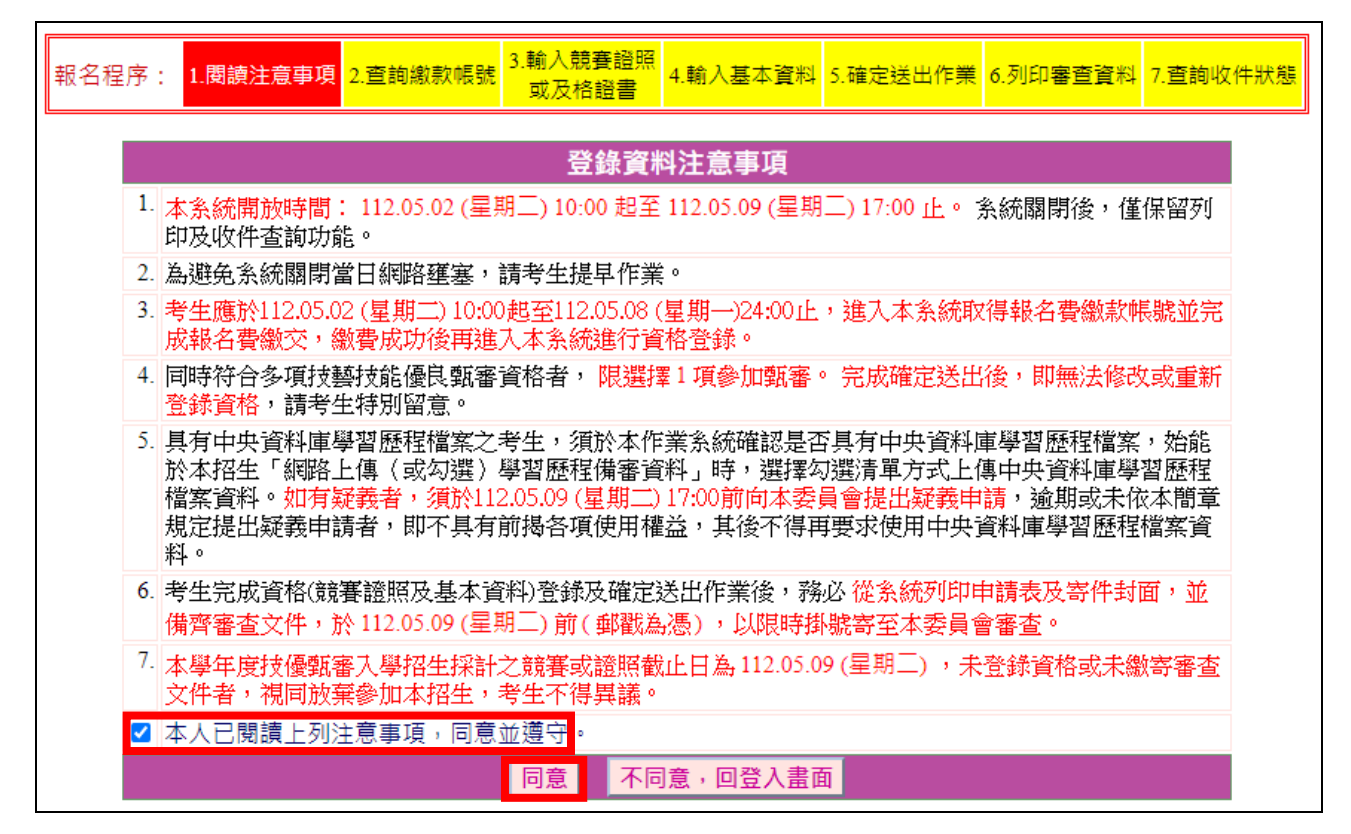

<span id="page-10-1"></span>圖3-5

#### (六) 下載報名費繳款帳號

1.首次進入本頁面或報名費未完成繳交者,系統會出現提示訊息:「您目 前尚未完成報名費繳交。請務必於112年5月8日(星期一)24:00前完成 繳費,否則視同放棄報名」(如圖3-6-1)。

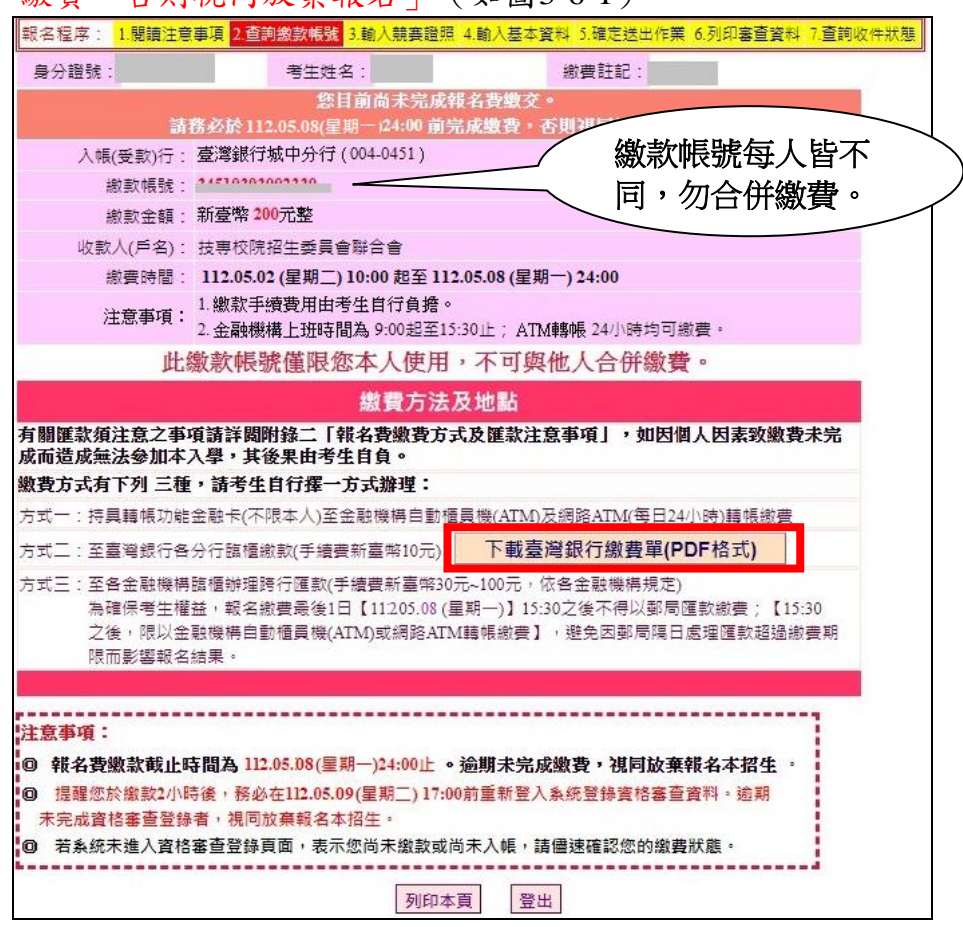

圖3-6-1

- 2.本招生報名費為新臺幣200元整,審查通過之中低收入戶考生報名費新臺 幣80元整。考生須依系統產生之「繳款帳號」及「繳款金額」繳交報名 費。繳款方式有3種,請擇一辦理。若選擇至臺灣銀行臨櫃繳款者,請點 選<mark>下載臺灣銀行繳費單(PDF格式)</mark>,列印專屬繳費單(樣張如圖3-6-2)至臺灣銀行各分行繳費。
- 3.報名費繳費成功後,考生務必重新登入系統,完成資格審查登錄作業。 請注意:考生若於112年5月8日(星期一)24:00前未完成繳費,或已完 成繳費但未於112年5月9日(星期二)17:00前重新登入系統完成資格審 查登錄者,視同放棄本入學招生報名。
- 4.繳費成功後,繳費收據或交易明細表,務請自行留存備查。
- 5.繳費完成2小時後,請重新登入系統,若系統仍停留在本頁面,表示繳費 尚未成功,請考生持繳款收執聯(收據)到原繳款金融單位洽詢,或檢 視**ATM**交易明細表確認轉帳是否成功。
- 6.經審查通過之低收入戶考生免繳報名費,請直接進行資格審查登錄作 業。**(**如圖**3-7**、**3-8**、**3-9)**

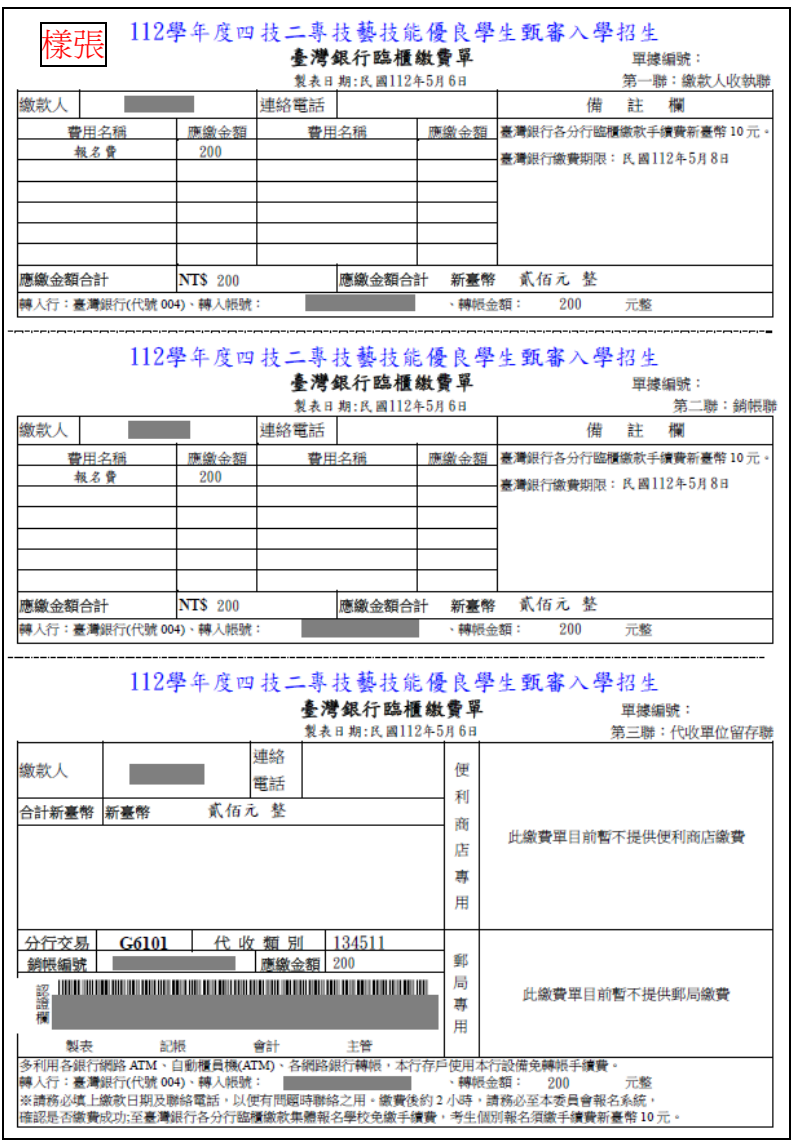

圖3-6-2

- <span id="page-12-0"></span>(七) 輸入競賽證照資料
	- 1.一般生**/**中低收入戶生在繳費規定期限內完成報名費繳款2小時後,若繳 費成功再登入本系統即顯示登錄資料頁面;低收入戶考生登入系統後, 將直接跳至本頁面(如圖3-7)。
	- 2.考生依所持有之競賽獲獎或證照/證書資料,點選對應競賽/證照/證書種 類、持有競賽/證照/證書名稱、競賽優勝名次/證照/證書等級、競賽/證照 /證書職種(類)名稱、獲獎/發證(照)/證書日期、入學年月及畢 (肄)業年月等資料,輸入完成檢查無誤後,請按下一步(儲存)|。
	- 3.本學年度技優甄審入學招生採計之全國性各項技藝技能競賽與證照,均 已於招生簡章正面表列,請參閱招生簡章第29-30頁。非招生簡章所正面 表列之國內各項競賽均不具報名資格。若考生所持有之競賽或證照/證書 為簡章正面表列項目,但其職種(類)不在系統選單內者(例如該職類已 停辦多年),請於資格登錄系統開放期間來電本委員會洽詢,逾時不予受 理。
	- 4.若考生所持有之競賽屬於「其他國際性特殊技藝技能競賽」者,須依系 統指示另行輸入「競賽名稱」、「優勝名次」及「競賽主辦單位」。

112學年度四技二專技優甄審入學招生資格審查登錄系統操作參考手冊 11

## 5.若考生所持有之競賽為「全國高級中等學校專業群科專題實作及創意競 賽決賽「專題組」及「創意組」獲獎學生」可就「獲獎群別」或「考生 畢**(**肄**)**業科**(**組、學程**)**歸屬群別」擇一群別登錄資格審查資料。

6.本頁畫面各項功能說明如下:

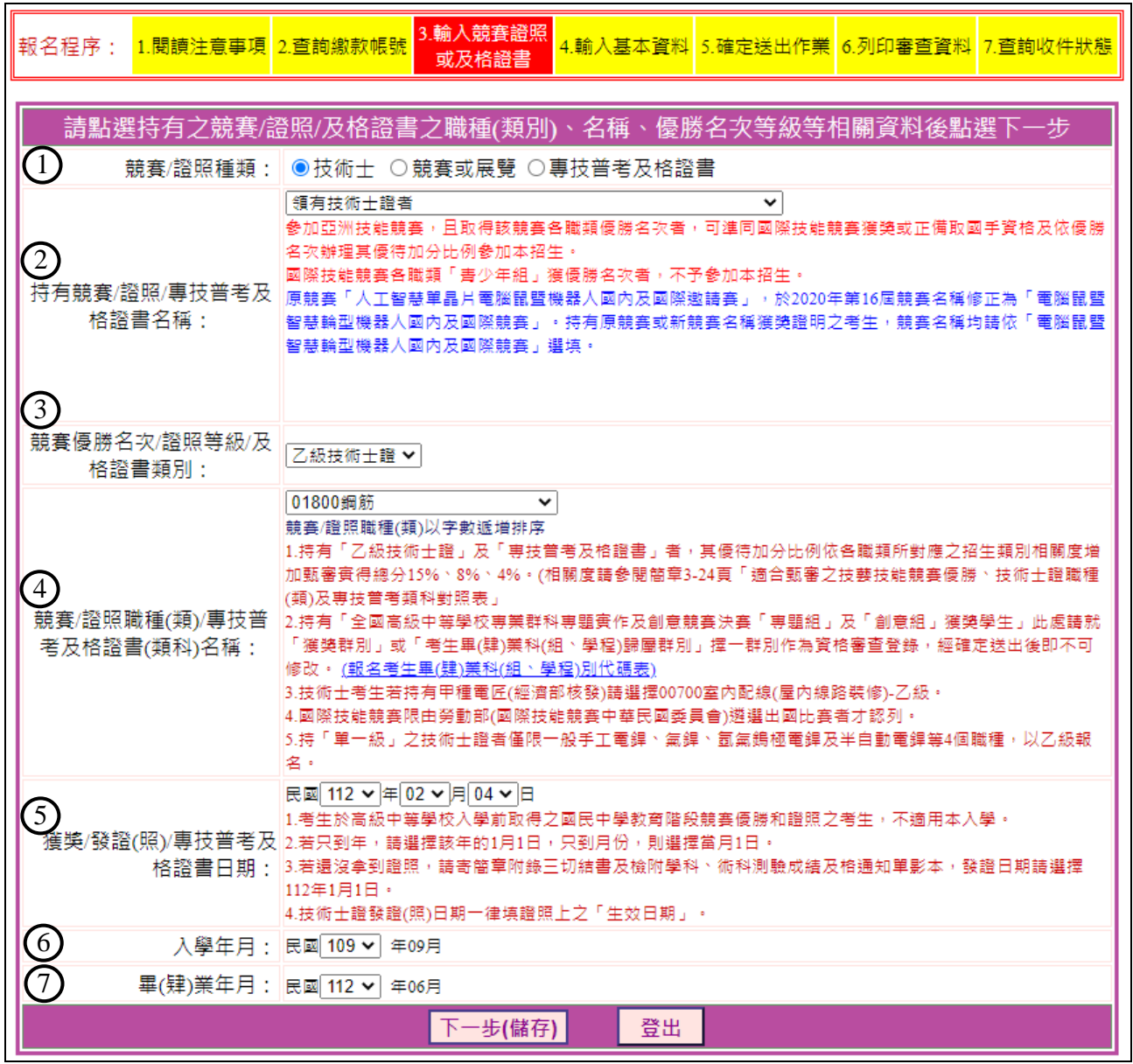

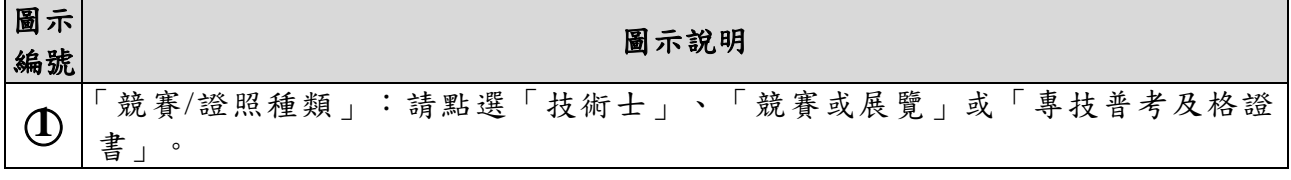

<span id="page-14-0"></span>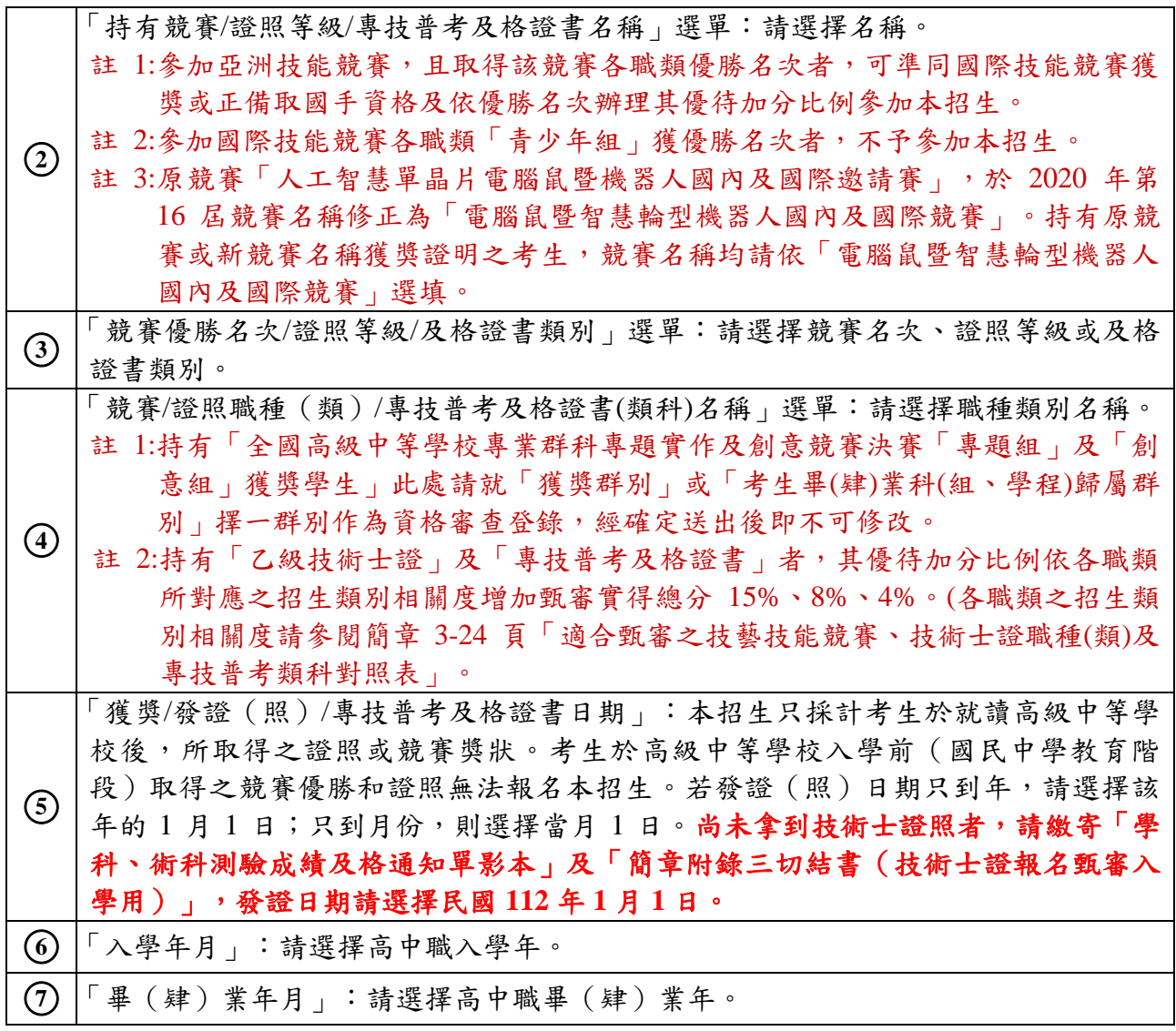

#### (八) 確認是否具有中央資料庫學習歷程檔案

- 1.本系統識別為具有中央資料庫學習歷程檔案之考生,始能於本招生「網 路上傳(或勾選)學習歷程備審資料」時,選擇勾選清單方式上傳中央資 料庫學習歷程檔案資料。(如圖3-8)。
- **2.**若具有學習歷程中央資料庫之考生,本系統顯示非具有中央資料庫學習 歷程檔案,須於**112**年**5**月**9**日**(**星期二**)17:00**前向本委員會提出疑義申請, 逾期或未依簡章規定提出疑義申請者,即不具有前揭各項使用權益,其 後亦不得再要求使用中央資料庫學習歷程檔案資料。
- 3.本系統識別為非具有中央資料庫學習歷程檔案之考生,學習歷程備審資 料一律以網路上傳PDF檔案方式繳交。

<span id="page-15-0"></span>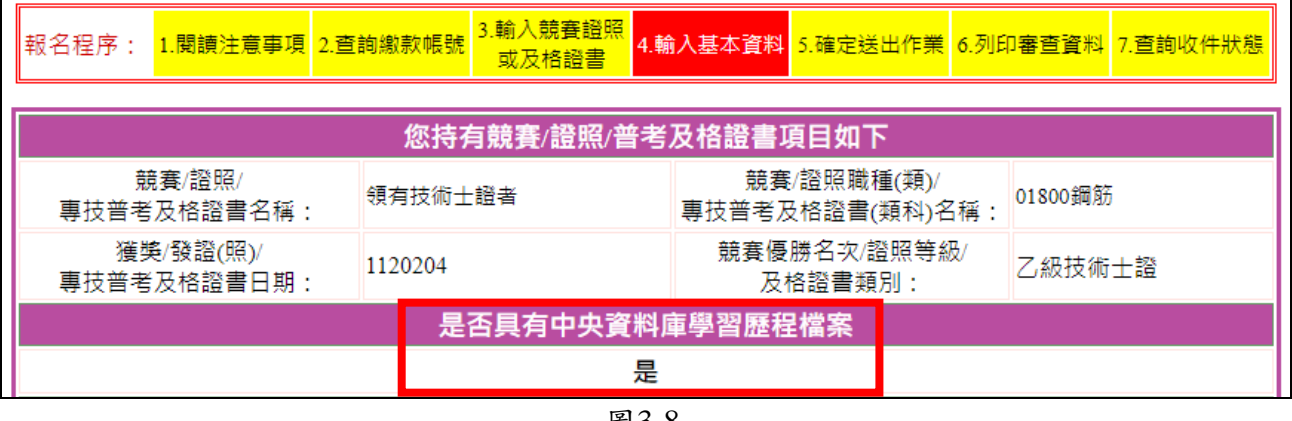

#### (九) 輸入個人基本資料

- 1.依序輸入考生個人基本資料、通訊資訊及學歷(力)資料。輸入完成檢 查無誤後,按下一步(儲存)進入下一頁。如圖3-9所示。
- 2.若您發現本頁面中「您持有競賽/證照/普考及格證書項目」內容須要修改 時,建議在完成本頁登錄並按下一步(儲存)後,進入下一頁再一併修 改。

| 個人基本資料、通訊資訊、學歷(力)資料      |                                                                                                    |                              |
|--------------------------|----------------------------------------------------------------------------------------------------|------------------------------|
| 身分證號:<br>考生姓名:<br>出生年月日: |                                                                                                    | 各項資料請詳細填寫並確認<br>資料正確,以免權益受損。 |
| 郵遞區號:                    | 郵遞區號查詢<br>106344<br>※如臺北市大安區則填106344。                                                                                       |                              |
| 通訊地址:                    | 臺北市大安區忠孝東路三段1號<br>※請填寫完整地址,如臺北市大安區忠孝東路三段1號。門牌號碼請以阿拉伯數字半形小寫填寫。<br>※若您的住址有無法繕打之罕見字,語以*代替, 並下載填寫造字申請表,連同報名表寄回本委員會處<br>理。       |                              |
| 聯絡電話:                    | ※諸務必填寫可聯絡到的電話,以備緊急所需,如無住宅電話,可填寫手機電話號碼。                                                                                      |                              |
| 手機號碼:                    | ※詰務必填寫本人在招生期間可聯絡之手機號碼,若無手機,則填寫可聯絡到的手機號碼,以備繫急聯<br>絡及發送簡訊所需。範例:0939000000。                                                    |                              |
| 緊急聯絡人姓名:                 |                                                                                                    |                              |
| 緊急聯絡人電話:                 | ※如無住宅電話,可填寫手機電話號碼,範例:0939000000。                                                                                            |                              |
| 畢(肄)業學校:                 | 臺北市<br>◡<br>125市立大安高工<br>v<br>※請選擇畢(肄)業學校縣市後,再點選畢(肄)業學校(參閱簡章附錄十五畢(肆)業學校代碼表填寫)。                                              |                              |
| 畢(肄)業學制:                 | 日間部<br>$\checkmark$                                                                                                    |                              |
| 學校型態:                    | 高職【専業群科及進修部】 ✔<br>※說明:職業類科請點選「高職【專業群科及進修部】」;綜合高中部(含學術學程、專門學程)請點<br>選「綜合高中」;賽用技能學程請點選「賽用技能學程」;普通科及學術群其他科班請點選「高中【其<br>他(綜合)】。 |                              |
| 畢(肄)業科組別:                | 動力機械群<br>$\checkmark$<br>$\checkmark$<br>※請先選擇群別再點選科別(參閱簡章附錄十四畢(肄)業科(組、學程)別代碼表填寫)。                                          |                              |
| 畢(肄)業班級:                 | 301                                                                                                    |                              |
| 驗諮碼:                     | 請輸入下方數字<br>355997                                                                                                    |                              |
| 下一步(儲存)<br>登出            |                                                                                                    |                              |

圖3-9

#### <span id="page-17-0"></span>(十) 確認登錄資料

- 1.請詳細核對所持有競賽/證照/證書項目,如要修改,請點選<mark>修改</mark>進行資料修 正(如圖3-10)。
- 2.請審慎確認是否同意釋出中央資料庫學習歷程檔案至本委員會,如欲更 改意願,請點選<mark>修改</mark>進行資料修正。
- 3.請詳細核對個人基本資料、通訊資訊、學歷(力)資料,如有錯誤,請 點選<mark>修改</mark>進行資料修正。
- 4.持有「全國高級中等學校專業群科專題實作及創意競賽決賽「專題組」 及「創意組」獲獎學生需勾選確定選擇登錄資格之群別。
- 5.若資料確認無誤,請點選我要進行確定送出(如圖3-10);確定送出作 業務必於規定時間內完成,否則視同放棄參加本招生。

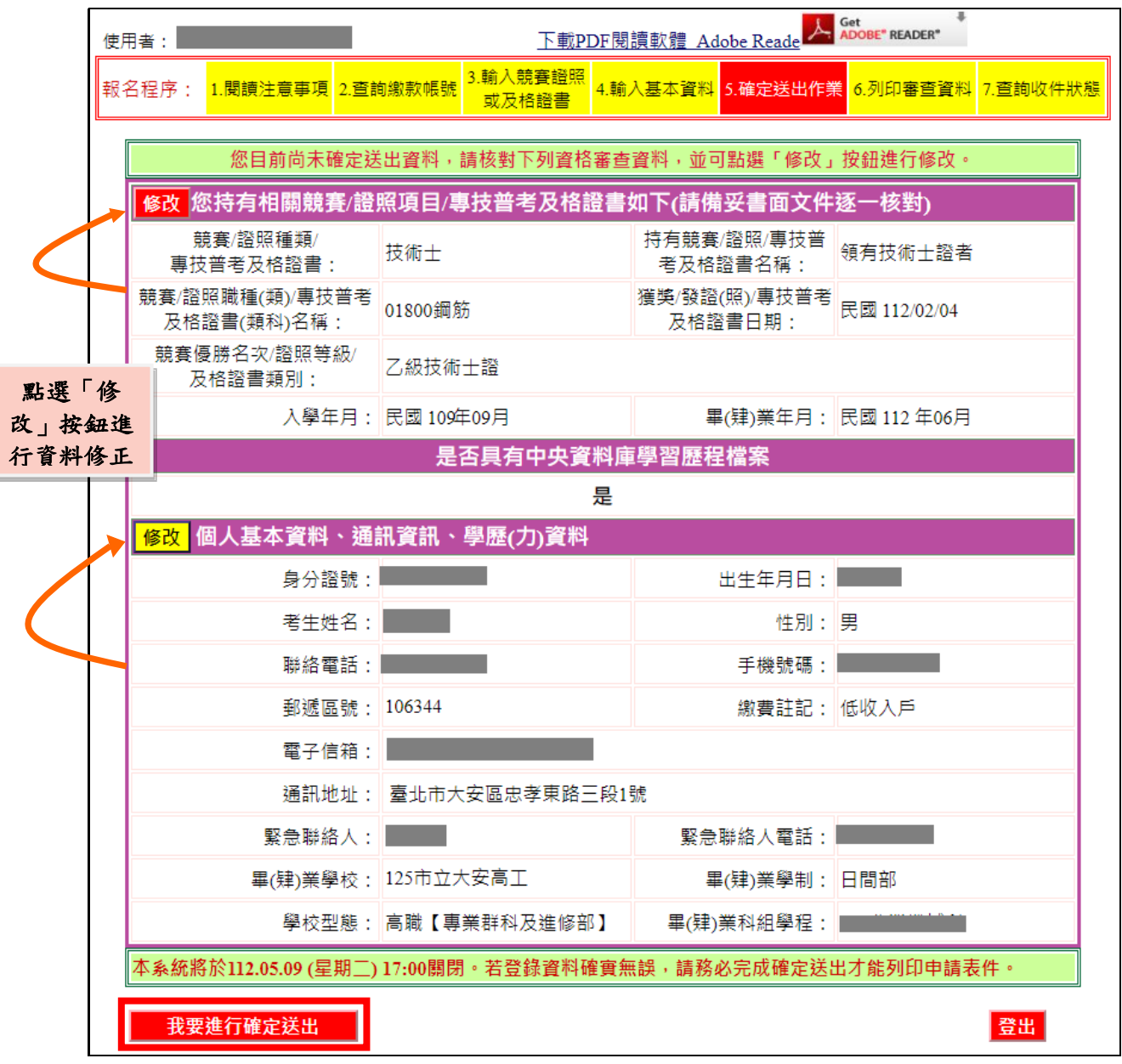

### <span id="page-18-0"></span>(十一) 進行確定送出作業

- 1.考生點選<mark>我要進行確定送出</mark>後,系統會出現提示訊息。考生在提示 訊息中按下|確定|,即完成「確定送出」作業,此時系統將進入「列 印審查資料」頁面(如圖3-11-1)。
- 2.若資料尚須修改,可在系統提示訊息中按下取消,則可回原畫面檢 視並修改。請注意,此時狀態並未完成確定送出。

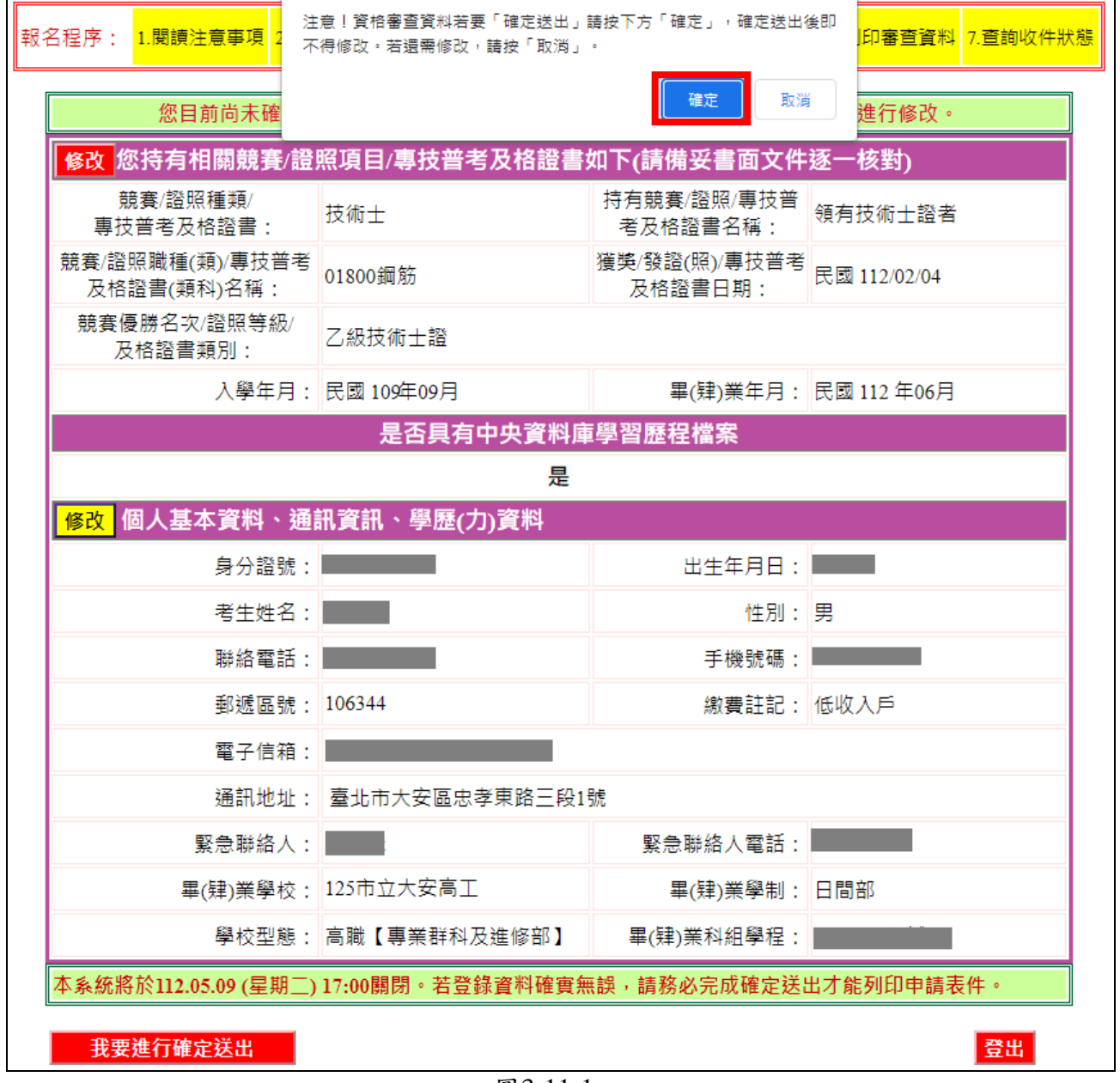

圖3-11-1

3.考生若要放棄此次作業,不想確定送出登錄資料,則可按下登出離開 系統(如圖3-11-2)。此時系統會出現提示訊息提醒考生,尚未完成 確定送出者,無法列印申請表件。

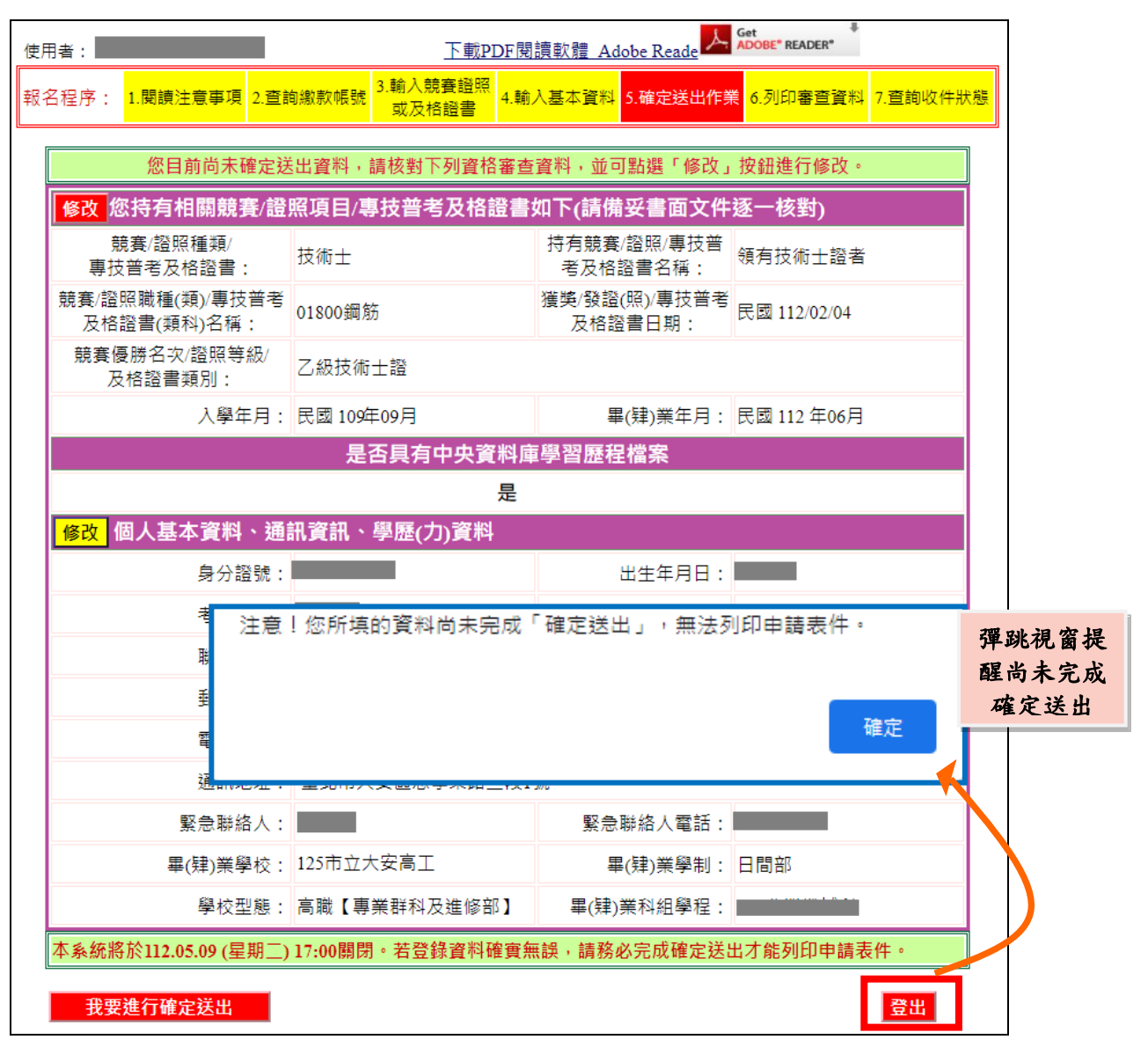

圖3-11-2

#### <span id="page-20-0"></span>(十二) 列印資格審查表件

1. 考生須由系統下載列印資格審查相關表件 (如圖3-12-1), 備妥相關 證明文件依序放入資料袋中,於112年5月9日(星期二)前以限時掛 號寄至本委員會審查,郵戳為憑,逾期不予受理。

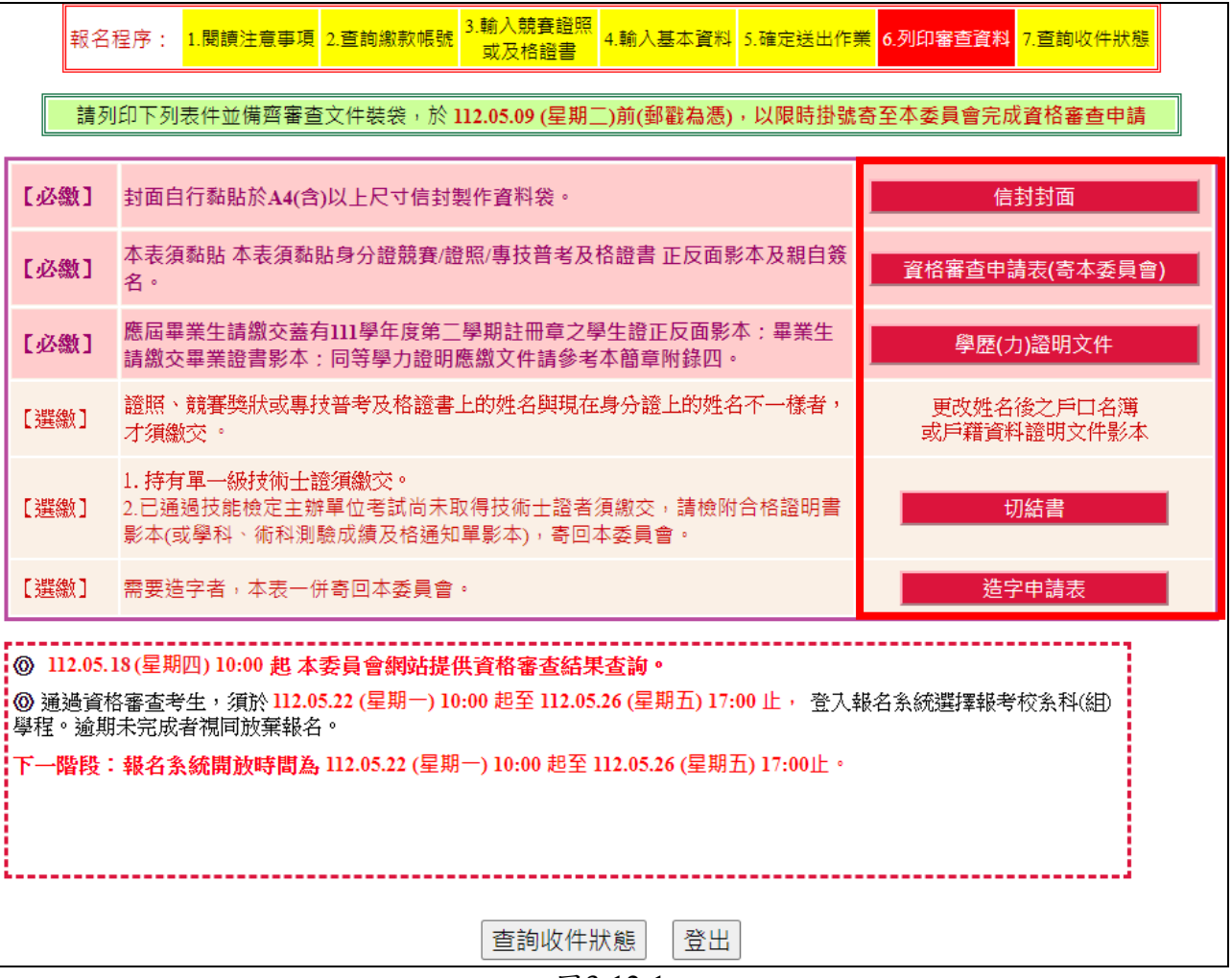

圖3-12-1

## **※**考生請自備**A4**(含)以上尺寸信封,封面須黏貼由本系統產生之信封 封面(樣張如圖**3-12-2**)。

- 2. 完成列印作業後,請按下登出離開系統。
- 3. 建議於寄件1-2日後,登入本系統查詢收件狀態(如圖3-13)。

(1)下載<mark>信封封面</mark>,列印後請將此寄件封面黏貼於A4(含)以上尺寸信封製 作資料袋(樣張如圖3-12-2)。寄出資料袋前,請確實核對並勾選表件是 否齊備。

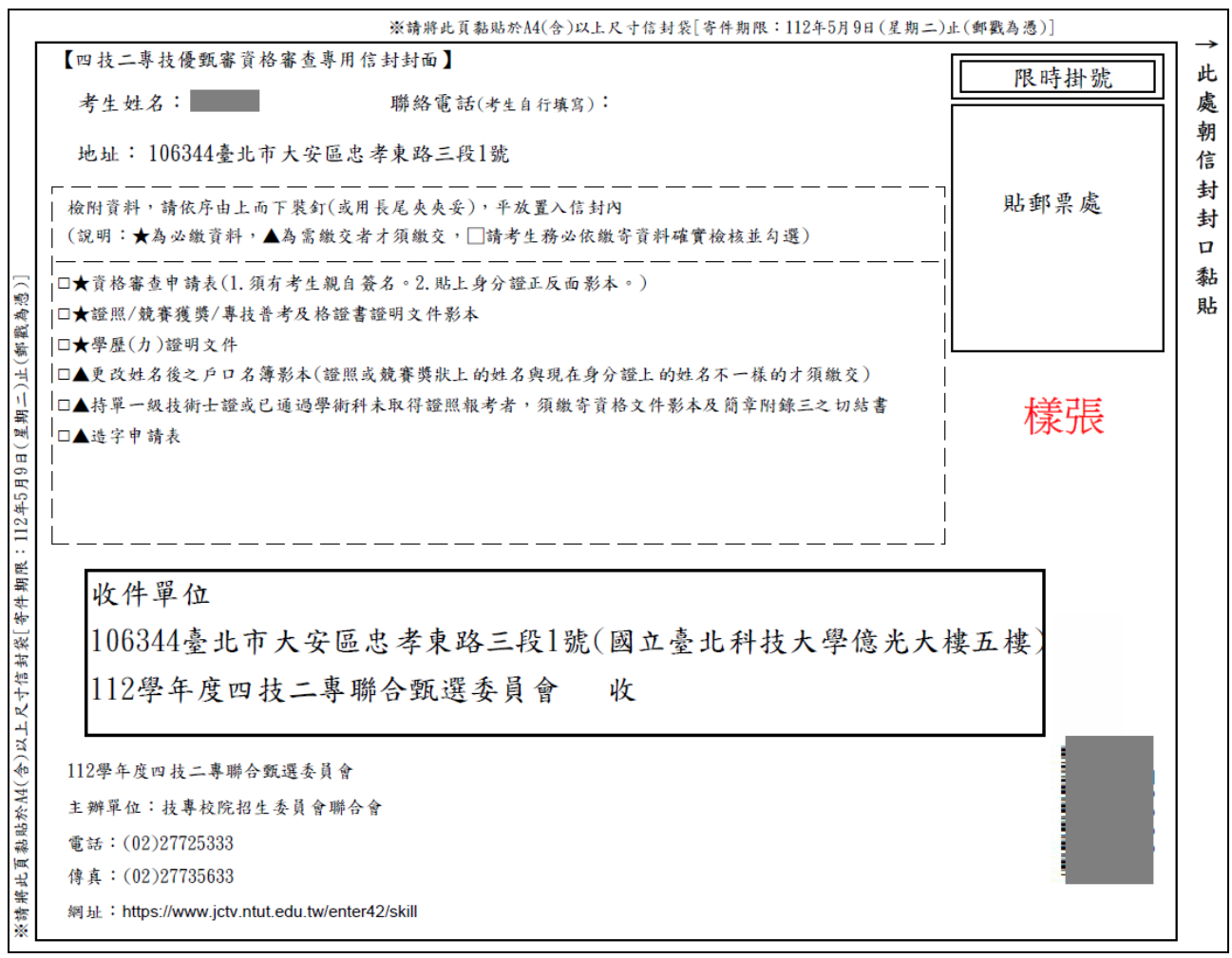

圖3-12-2

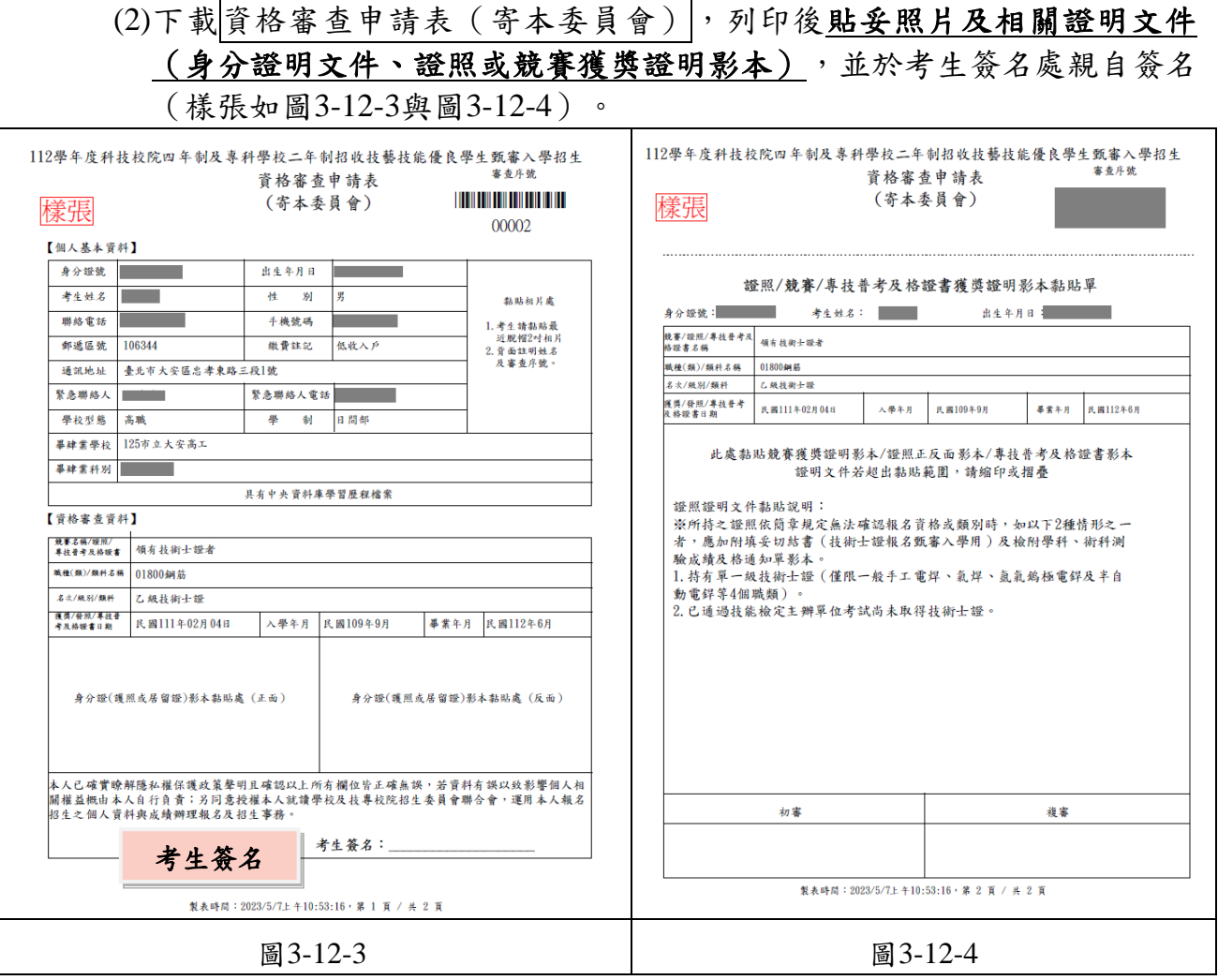

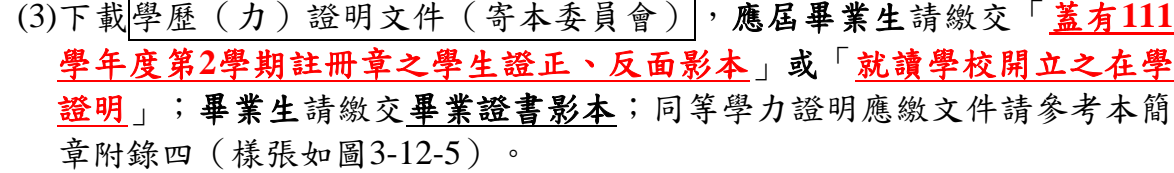

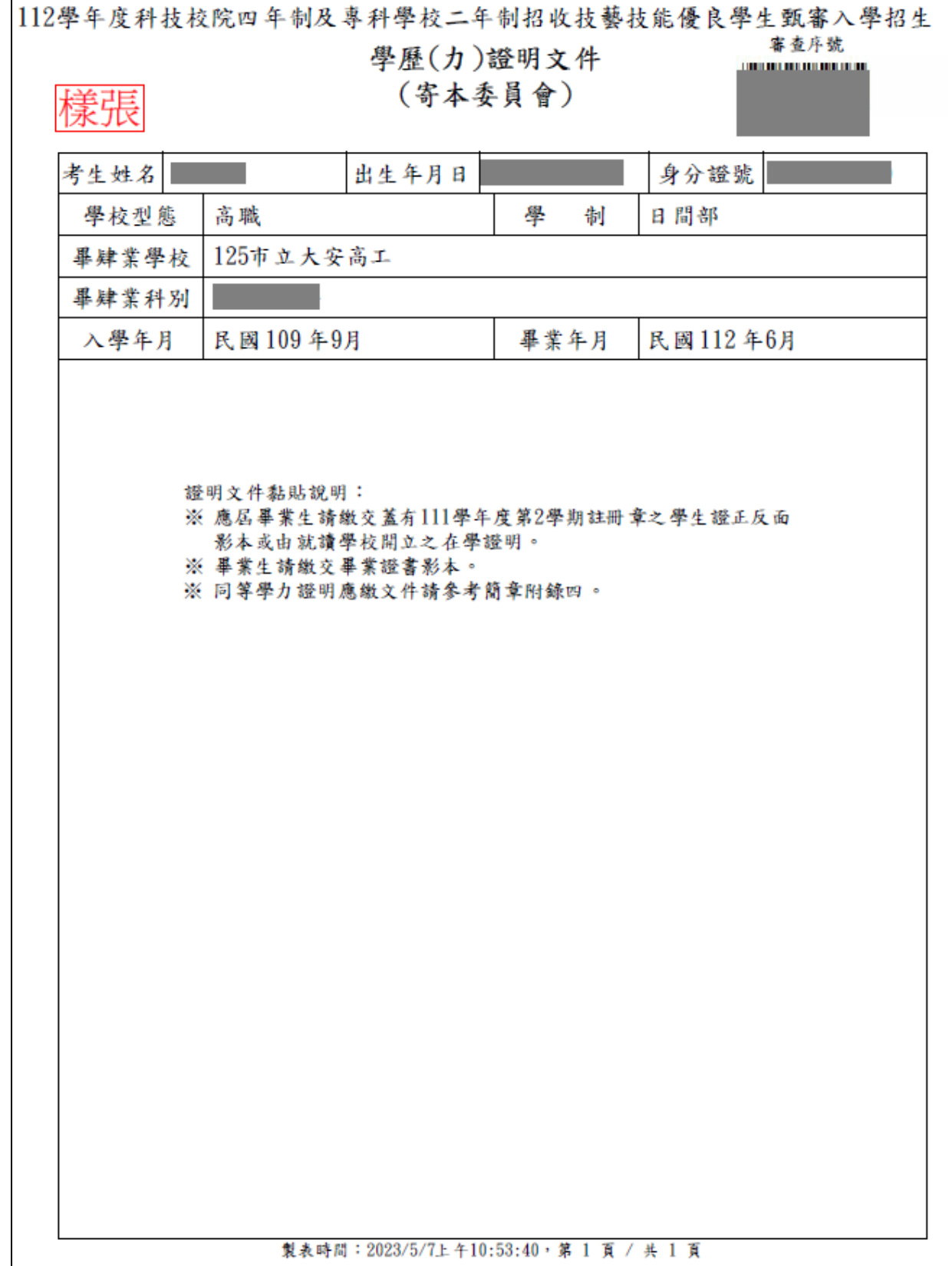

(4)點選切結書,持有單一級技術士證或已通過技能檢定主辦單位考試但尚未 取得技術士證者才須繳交(如圖3-12-6)。

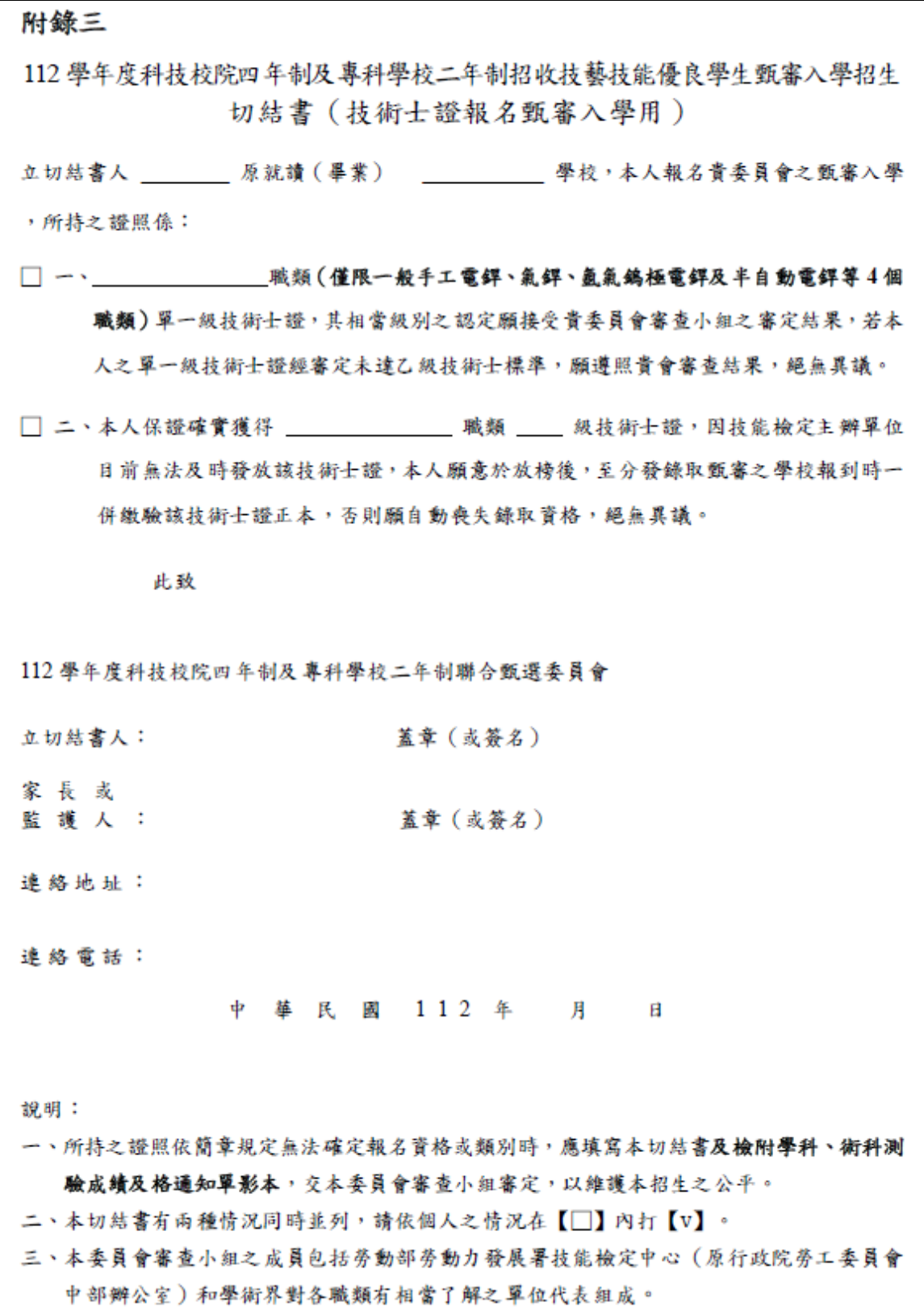

圖3-12-6

(5)若資料中有罕字需要造字,請下載|造字申請表|,列印後將資料填妥,連同 其它表件一起裝入資料袋繳寄至本委員會,以免因資料錯誤影響權益(如 圖3-12-7)。

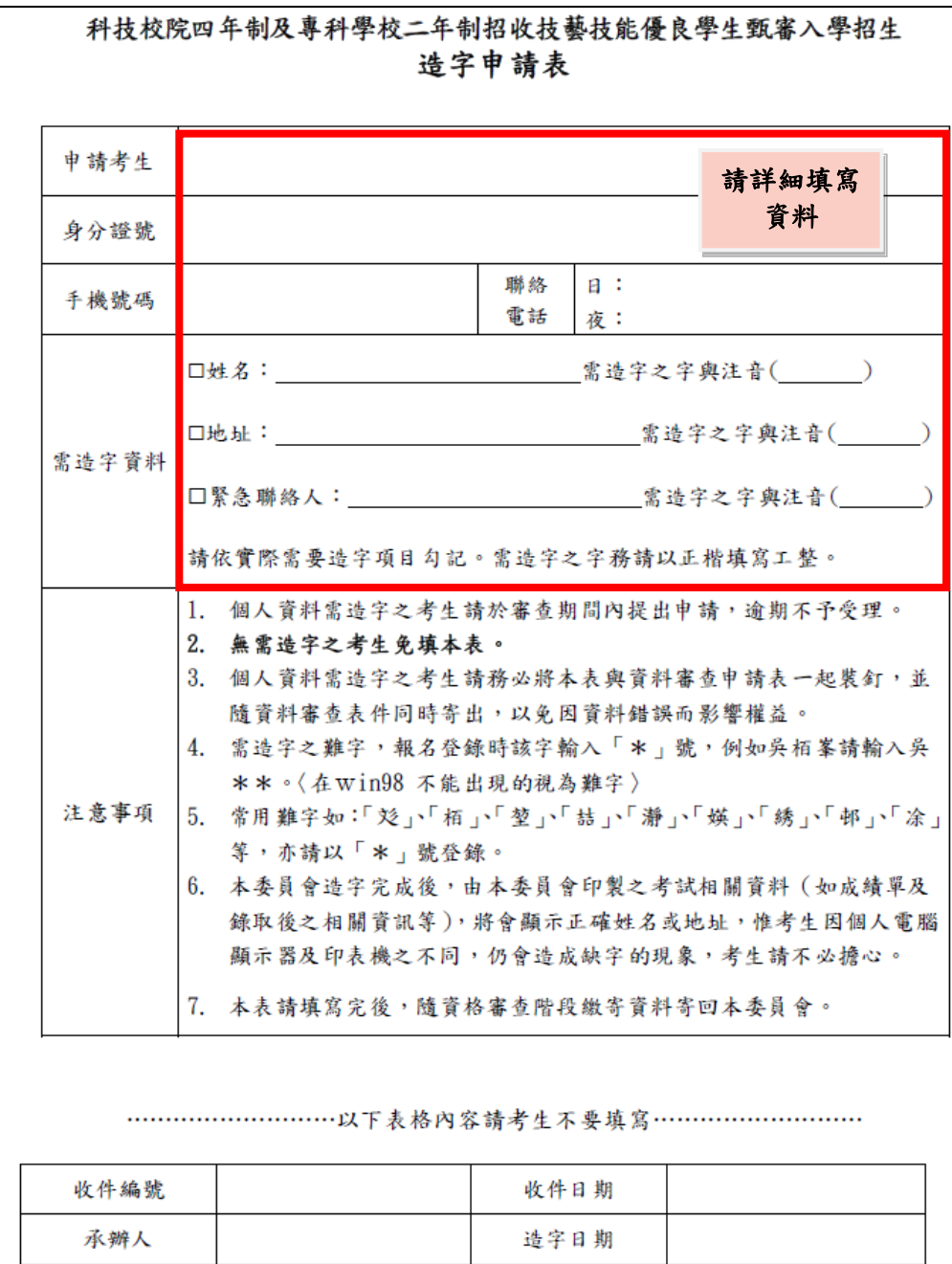

<span id="page-25-0"></span>圖3-12-7

## (十三) 查詢收件狀態

提供考生查詢本委員會是否已收到考生郵寄之資料袋(如圖3-13)。 若考生接獲本委員會通知需補繳資料者(須再列印資料),請登入本系統 後,點選「列印審查資料」列印表件。離開系統時請按下發出離開。

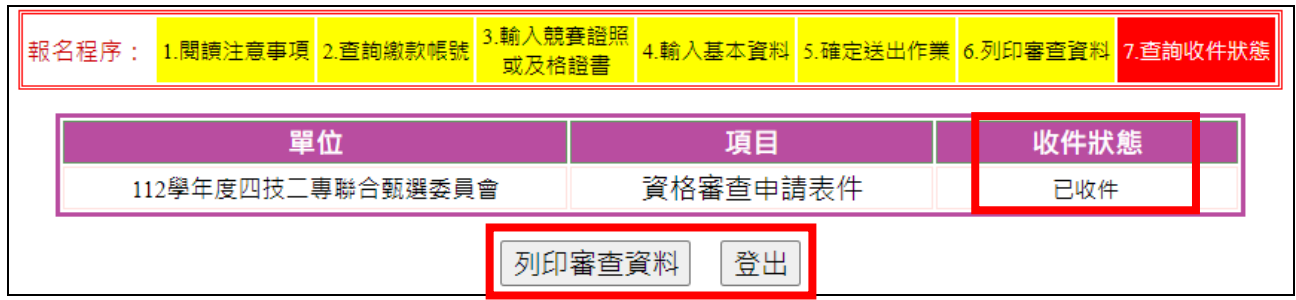

圖3-13

#### <span id="page-27-0"></span>(十四) 其他

- 1. 若考生在資格審查登錄時,所點選之競賽為「其他國際性特殊技藝技能競 賽」者,在列印資料時,系統會出現注意事項提醒考生須將競賽獲獎證明 及相關資料先傳真至本委員會,再寄送資料(如圖3-14)。
- 2. 注意事項:
	- ●考生所填報之資格屬於「其他國際性特殊技藝技能競賽」者,本委員會 將召開技術會議審查報考資格。
	- ●為爭取時效,請考生在郵寄「資格審查資料」前,務必將:
		- 1. 已完成之「證照/競賽獲獎證明影本黏貼單」(申請表第2頁)
		- 2. 相關競賽資料(競賽辦法、參加對象、競賽網站等)先行傳真至本委 員會【112年5月9日(星期二)17:00前】並以電話確認,以利後續審 查作業進行。

●本委員會傳真: 02-2773-5633。電話:02-2772-5333分機210、211

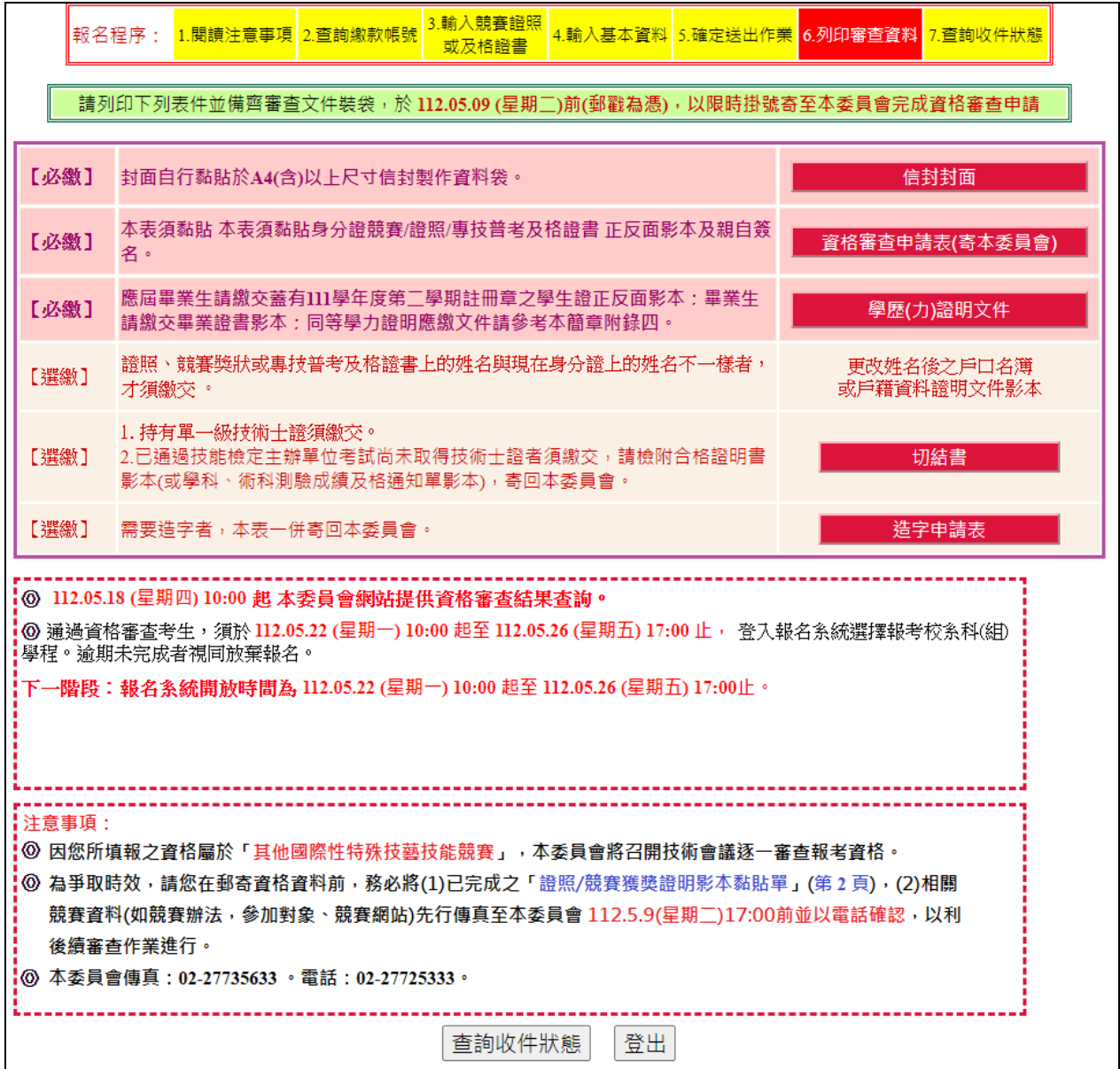

圖3-14